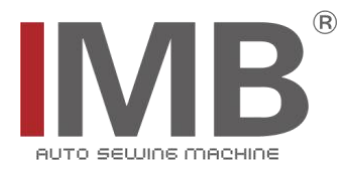

# 休闲裤贴袋机

Chino pocket setter

(MB1002D-BR-1-S7300A-603P)

# 电控系统使用说明书

Instruction manual for electric control system

# 常州智谷机电科技有限公司

CHANGZHOU WISDOM & VALLEY ELECTRICAL TECHNOLOGY CO.,LTD

在使用本设备之前请先阅读本零件手册 Please read the operation manual of the touch screen interface before using the device 请将本零件手册放在便于查阅的地方保管 Please keep this operation manual of touch screen interface in convenient place for referen

版本信息/ Version

2022.08

#### 感谢购买 IMB 工业用缝纫机。

## 在使用此机器之前,请仔细阅读以下的说明,这样可以更好地帮到您了解此机器的相关操作。 这些说明是根据现行的条例明确阐述了正确的工作方法。

Thank you for purchasing this industrial sewing machine from IMB

Before using this automatic unit, please read the following instructions, which will help you to

understand how the machine operates.

These instructions illustrate the correct working methods to comply with current regulations.

## 在没有得到IMB授权许可的前提下,此说明书的任何部分是不可以被复制或者转录的。 说明书的内容可能被修改,而不需预先通知。

No part of this manual may be copied or transcribed without requesting prior authorization from IMB

The contents of this manual may be subject to change without advance notification.

#### 我们将欣然接受各位提出的改进此说明书的任何建议和指示

We are happy to receive suggestions and/or indications on ways we could improve this manual.

## 本机介绍说明分为三部分,具体请参照《MB1002D-使用说明书》、《MB1002D-零件手册》、《MB1002D-电控 系统使用说明书》。

The introduction of this machine is divided into three parts. For details, please refer to 《MB1002D Operation manual》 and 《MB1002D Parts Manual》《MB1002D Instruction manual for electric control system》

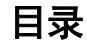

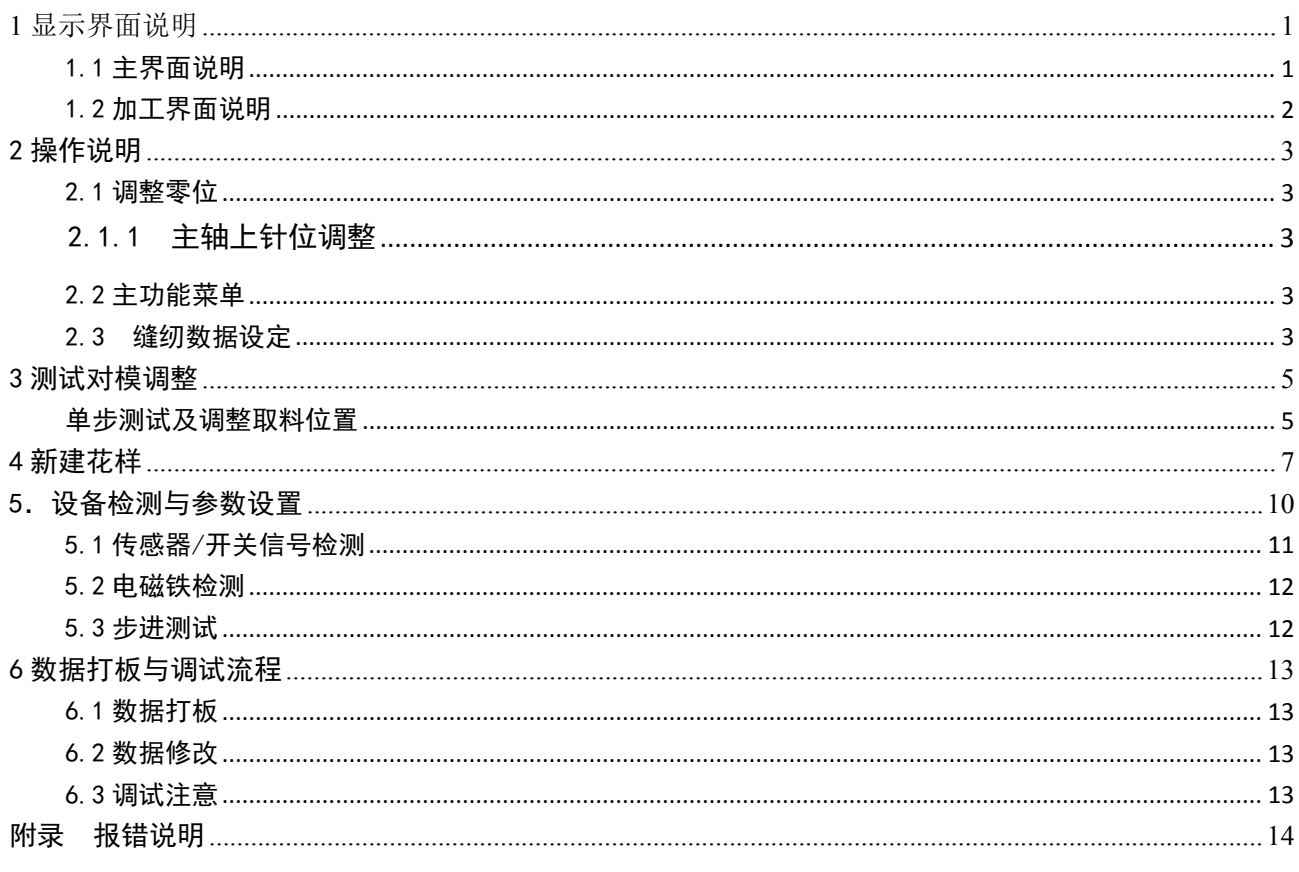

## <span id="page-3-0"></span>**1** 显示界面说明

#### <span id="page-3-1"></span>1.1 主界面说明

功能按键采用市场公用的图形标识,图形是国际化语言,方便通用。

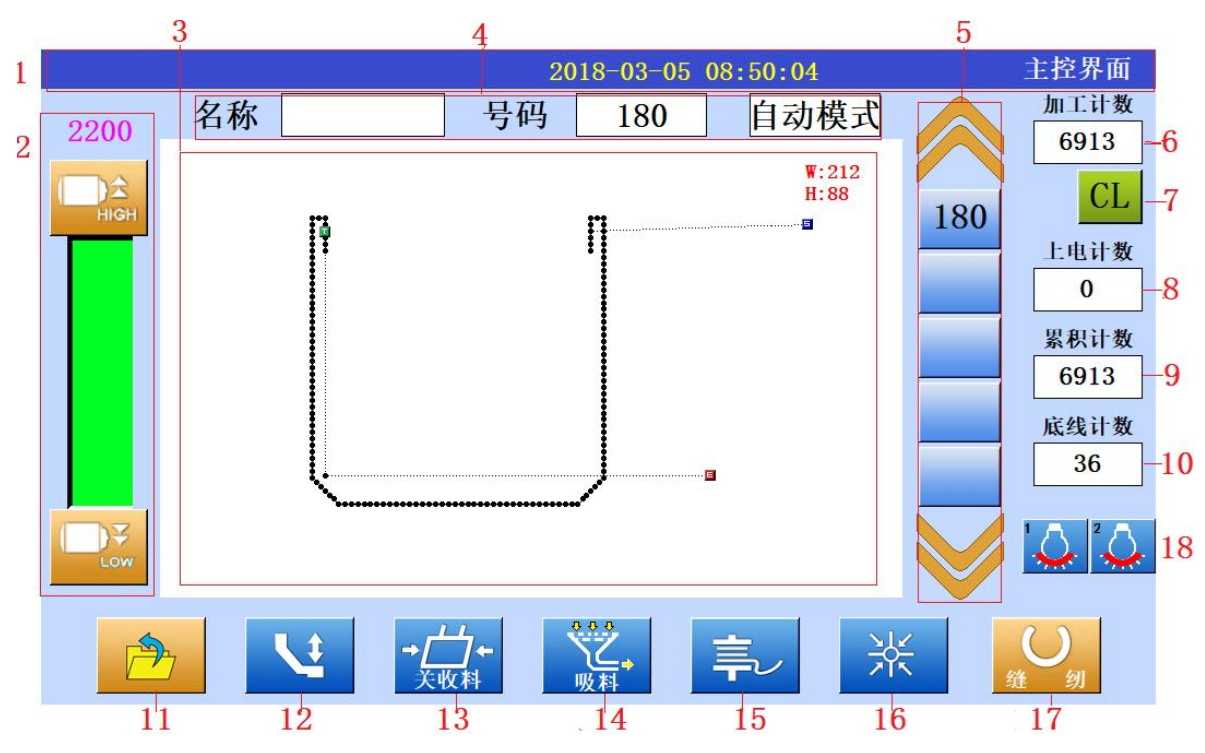

触摸屏操作面板采用了业界先进的触摸操作技术,清晰的界面及简捷的操控都给用户 的日常使用带来革新性的变化。用户可以使用手指触摸屏幕,完成相应的操作。用户在使 用过程中应该注意避免使用尖锐的物体触碰屏幕,以免对屏造成永久性损伤影响使用.以 下为主控界面说明:

#### 1. 标题拦

显示设备厂家信息、 时间及当前界面名称。

- 2. 调速器 速度以 100 的量递增/减。
- 3. 花样显示区 显示花样图, 右上角当前当前花样的尺寸。
- 4. 花样 当前花样名称和号码
- 5. 花样选择

换页选择需要的花样。 6. 加工计数器

显示当前件数,进入计件计数器设置画面。

- 7. 清除键 当前计件次数清零。
- 8. 上电计数器 从当次开机计数,按键进入工件计数器设置画面。
- 9. 底线计数器 进入底线计数器设置画面。
- 10.总件数计数 显示总件数及总件数提示 。

## 11. 菜单键

功能列表:〈U 盘花样〉〈系统花样>〈新建花样〉〈修改花样〉<花样转换> <参数管理> <设备检测〉〈辅助功能〉〈关机〉〈取料检测〉〈对模打板〉

12. 镭射灯

控制左右镭射灯。

13. 关收料

收料三开关,便于调试。

14. 风机控制

手动开关吸风电机

15. 绕线

点击进入绕线界面,踩脚板开关即可绕线。

16. 回原点 机械归零

17.确认缝制键

进入缝制加工界面。

### <span id="page-4-0"></span>1.2 加工界面说明

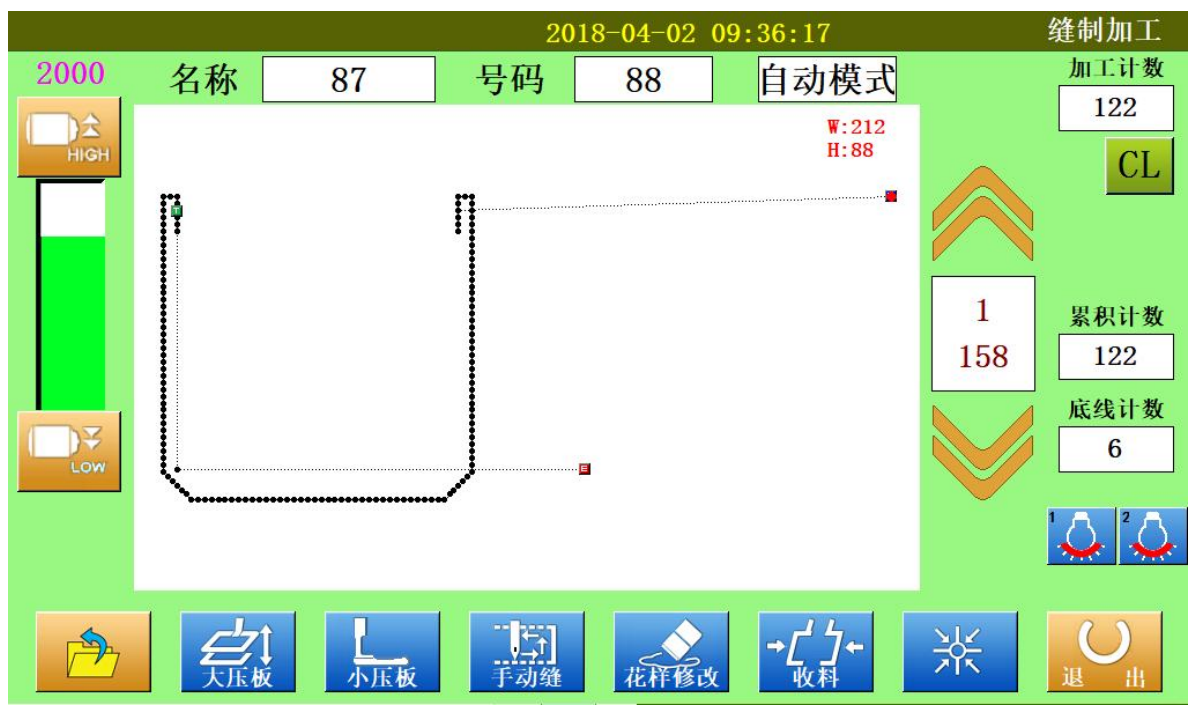

## <span id="page-5-0"></span>2 操作说明

#### <span id="page-5-1"></span>2.1 调整零位

#### <span id="page-5-2"></span>2.1.1 主轴上针位调整

- (1): 按[功能菜单]键,进入主菜单,选择[信号检测]子功能,用手轮将主轴顺时针旋转一 周,再旋转到机械上针位.
- (2): 按"设置上针位"进行保存

#### <span id="page-5-3"></span>2.2 主功能菜单

触摸此 序片 按键可以展开功能按键列表 (如下图:).

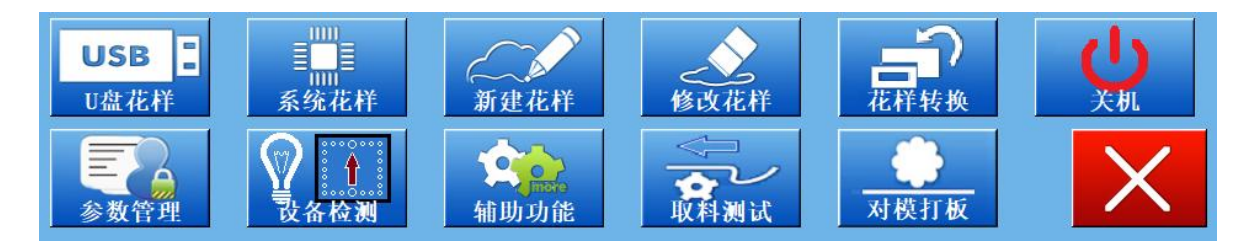

从中选择进入相应的功能分别是:

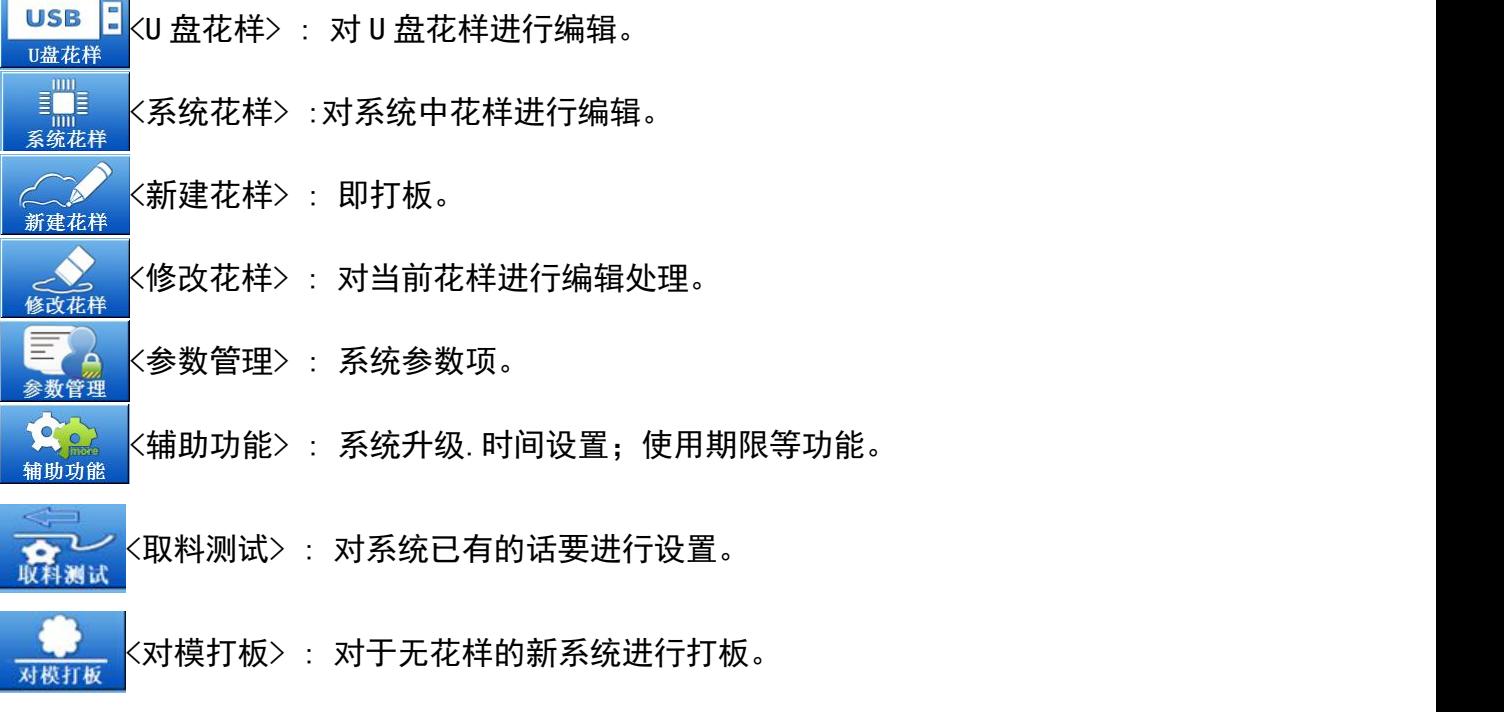

### <span id="page-5-4"></span>2.3 缝纫数据设定

## 1.最高速度限制设定

在主控界面以及缝制加工界面都可随时按 或 即可调高调低。但最高速 度限定值为系统参数所设定的数值。

## 2. 底线计数器

缝制加工  $2018 - 04 - 02$  09:40:10 加工计数 2000 自动模式 名称 号码 87 88 122  $\sum_{\text{the}}$  $\overline{\mathbf{w}}$ : 212 CL.  $\overline{1}$ 3  $\overline{2}$ 当前底线 66  $\blacktriangleleft$ 5  $6\overline{6}$  $\mathbf{1}$ 累积计数 58 122  $\overline{7}$ 9 8 底线计数 底线总数 100  $\mathbf{R}$ 圪  $\odot$  $\bigcirc$ 66 (0为关闭,范围1-500)  $\mathcal{L}[\mathcal{Q}]$  $\leftarrow$ 袋  $\frac{1}{\sqrt{\frac{1}{\sqrt{1}}}}$ 【五】<br>手动缝 米  $\bigcirc$  $\Rightarrow$ 小压板 花样修改 退 ៍អ

根据一个锁芯所能缝制次数,修改底线总数,如图:

当前值设置为零时,底线完时不报警提示。

## <span id="page-7-0"></span>3 测试对模调整

## <span id="page-7-1"></span>单步测试及调整取料位置

对已有的花样调整:

在主控界面按[菜单]进入<取料测试>到界面.回零成功后如图:

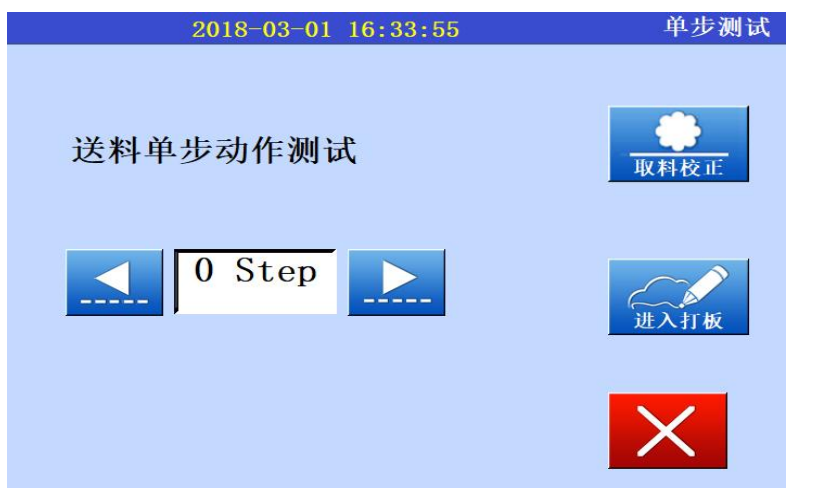

注: 如果没有回零成功不会出现 '0 Step, 按前进后退没反应。 Smarteer缝纫机控制系统  $10:31:11$ 主控界面

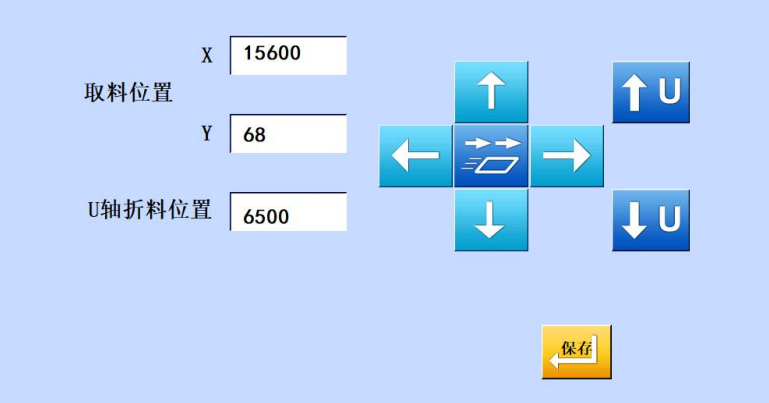

到 3-5 Step 可以设置 U轴袋形板。

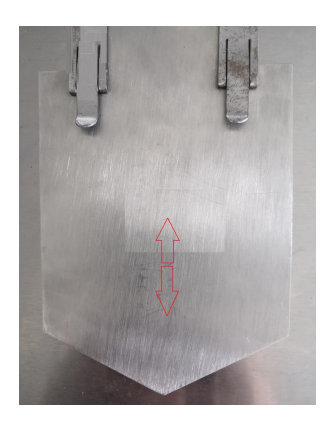

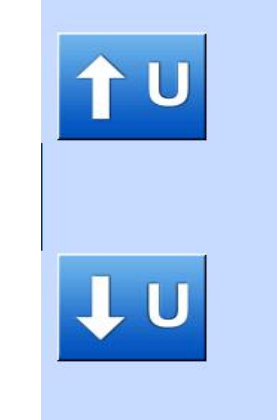

到 18 Step 可以设置 XY轴取料位置。

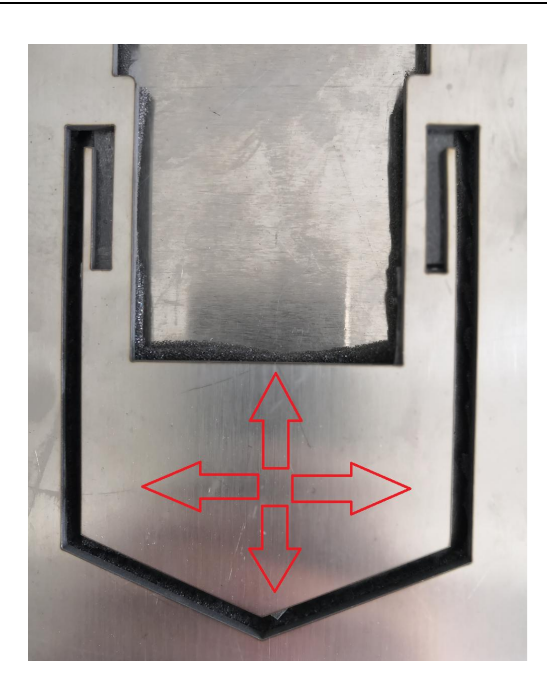

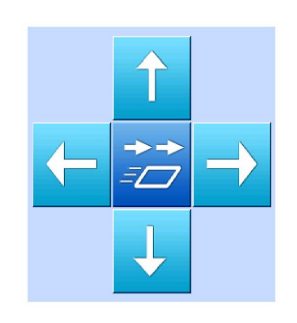

注: 进入测试过程中不可后退或退出,避免机械损坏。

# <span id="page-9-0"></span>4 新建花样

这里只对需要的做以说明。

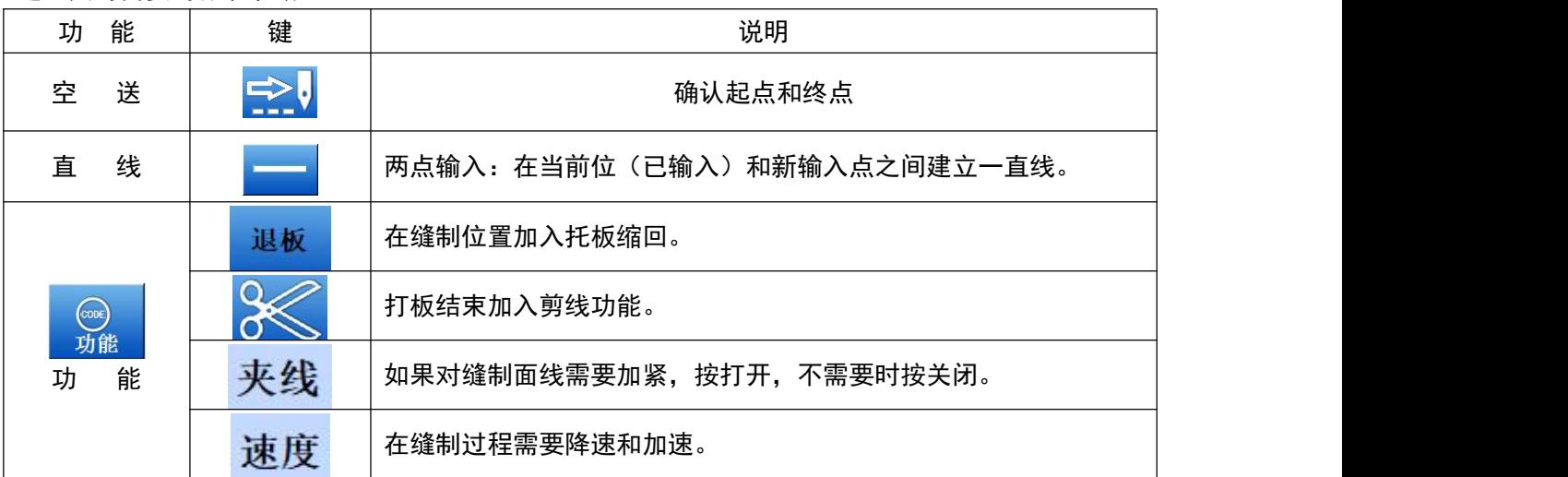

进入打板界面(也可以通过单步测试界面进入打板界面)。

## 1.输入移送数据到一点

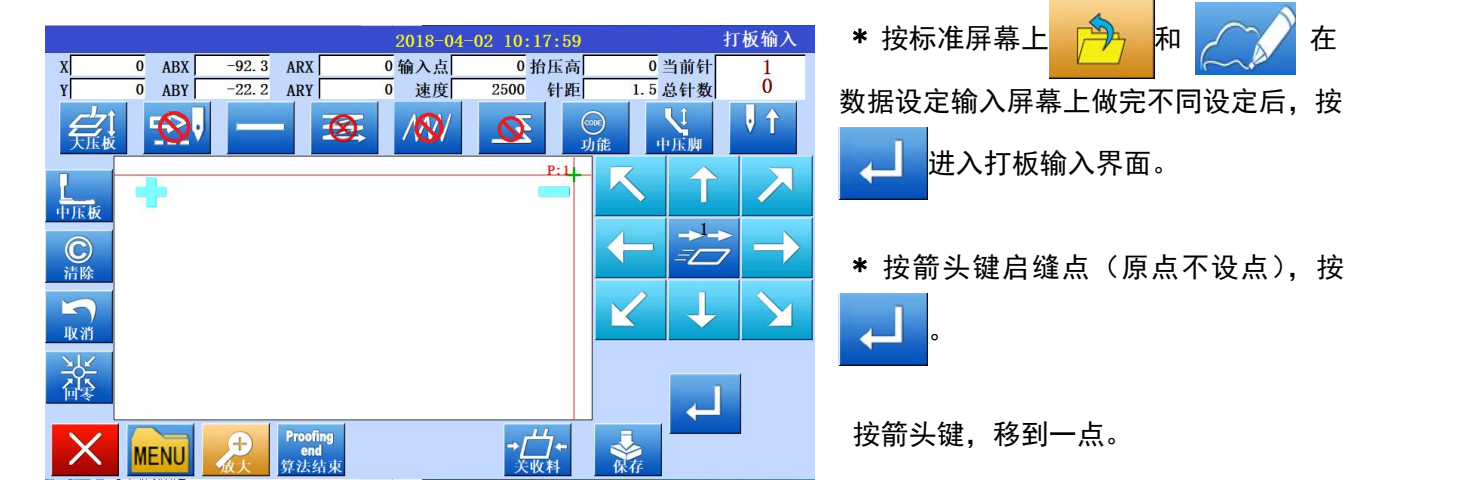

## 2、设定数据到下一点

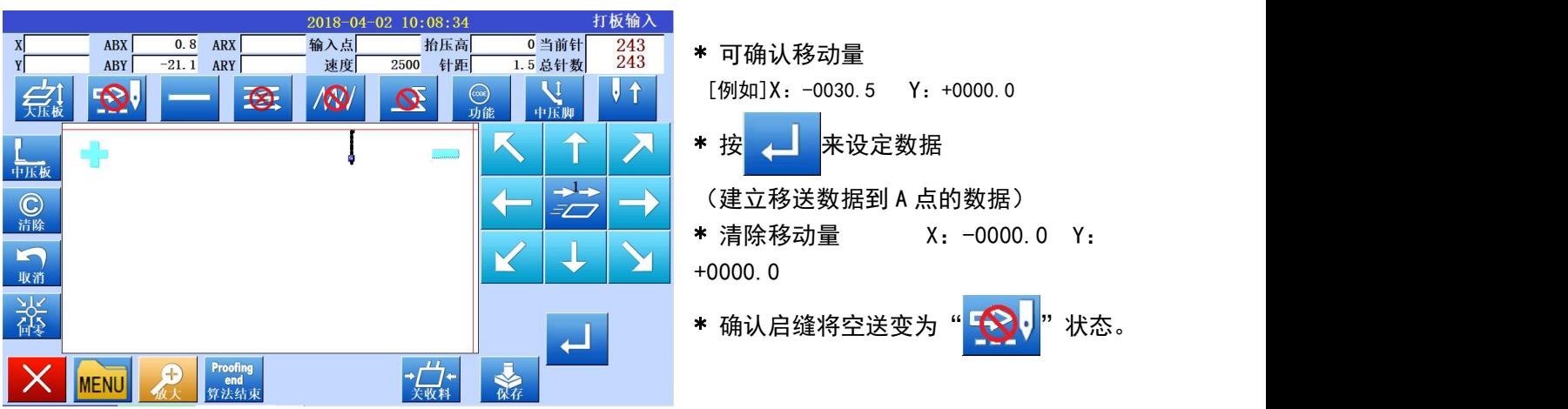

## 3、输入缝纫点

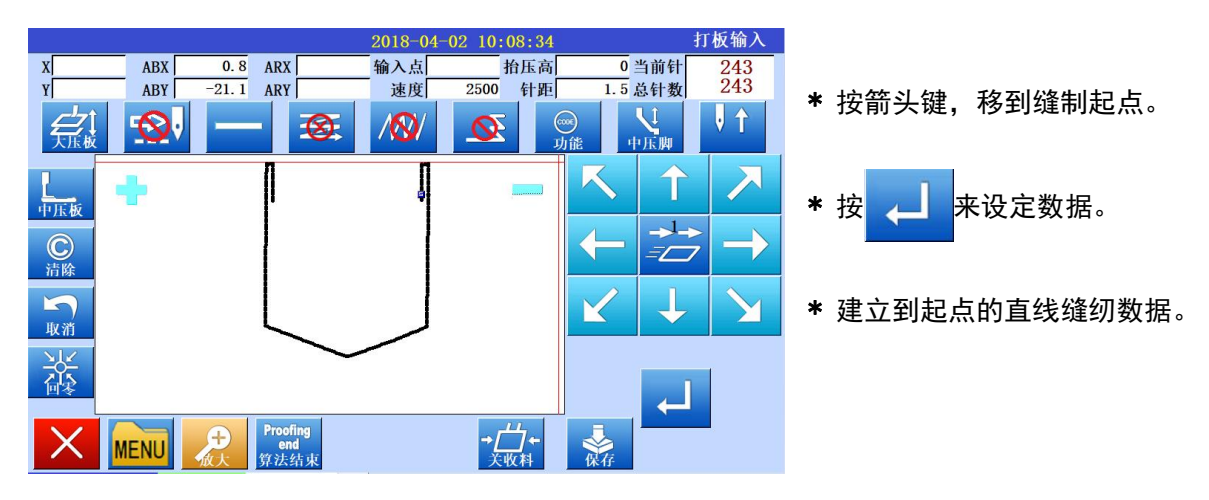

#### 4、到结束点的输入缝纫

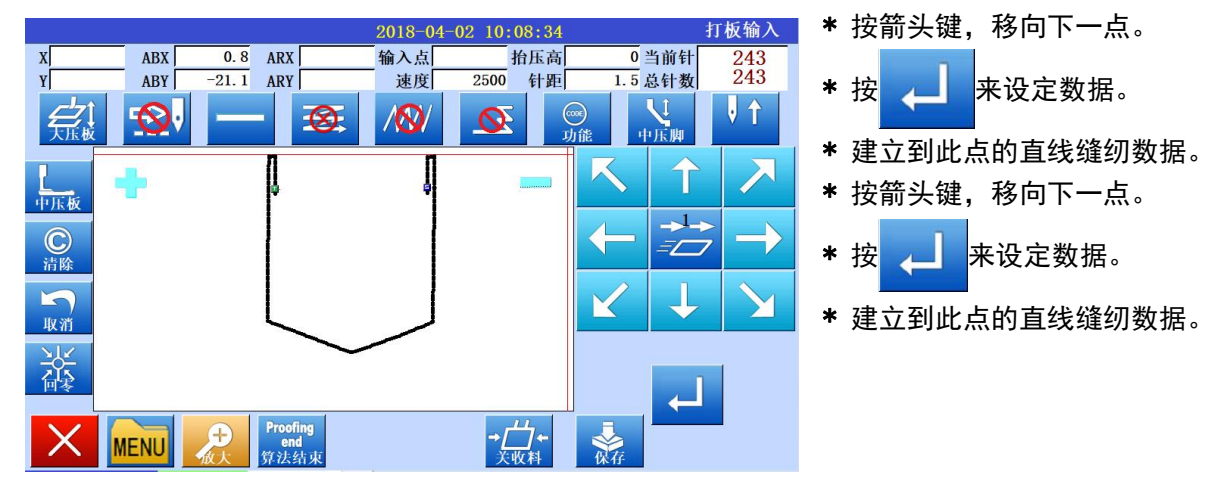

## 5、输入空送功能

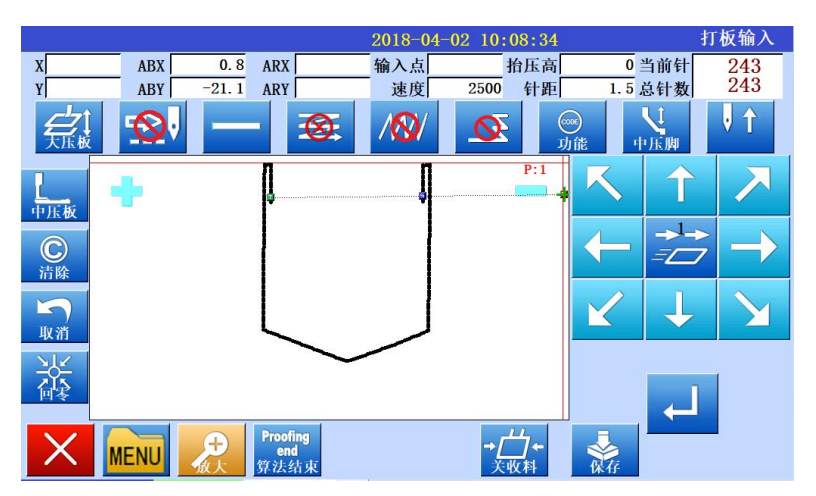

\* 在最后加入分段空送直至原点位 置确认点(注意空送状态键)。

## 6、保存图形数据

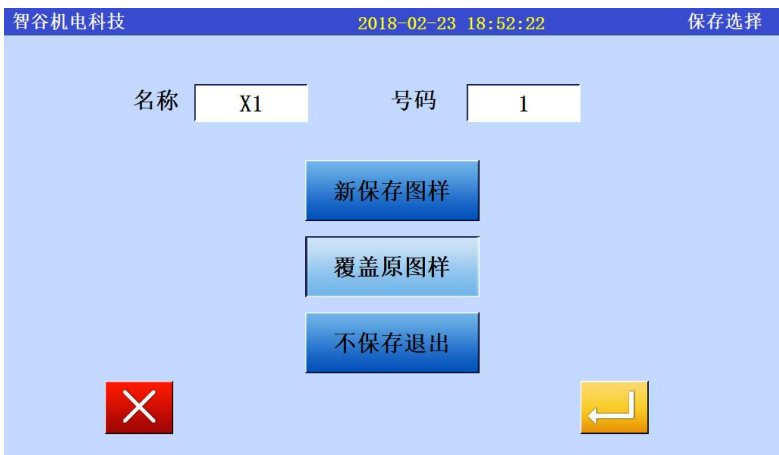

- \* 按 <mark>冷 将建立到原位的移送数据</mark> 和结束代码。
- \* 会出现一些提示,表明正返回原位。
- \* 会出现一信息,指明正在建立数据,

然后重新出现标准异常。

## 7、确认保存

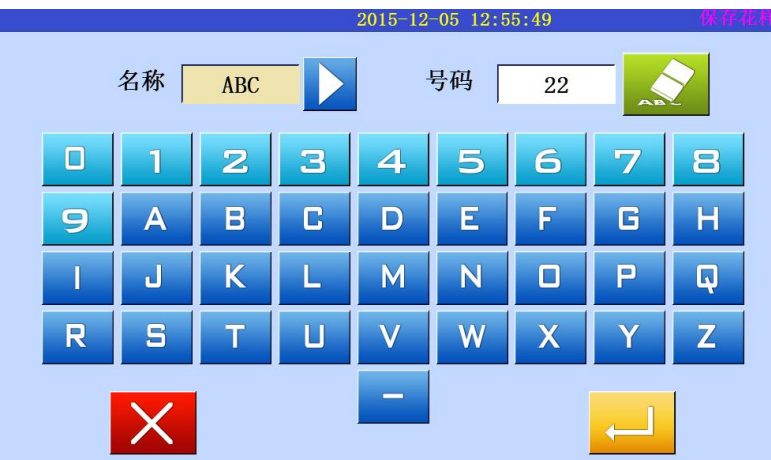

\*确认的数据是正确的,储存数据。

## 8、确认数据

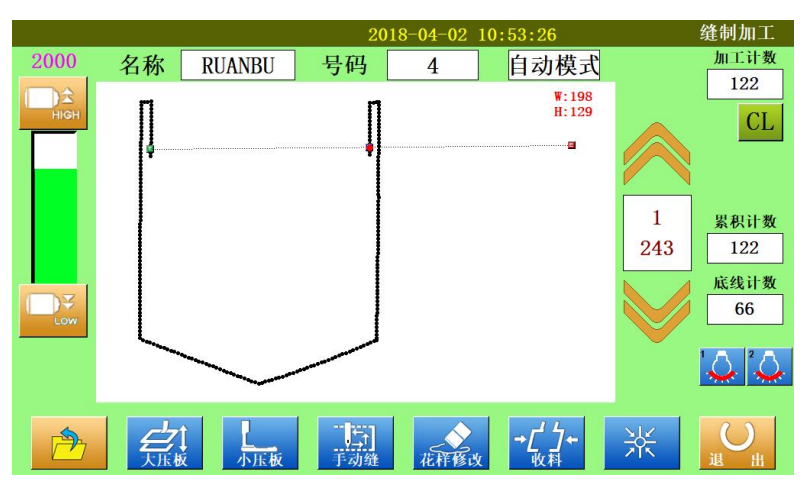

\* 确认数据,按移动键(<>>>>>>>>> 这样缝纫机的运动会得到确认。 注:修改部分不予说明,参见附件。

<span id="page-12-0"></span>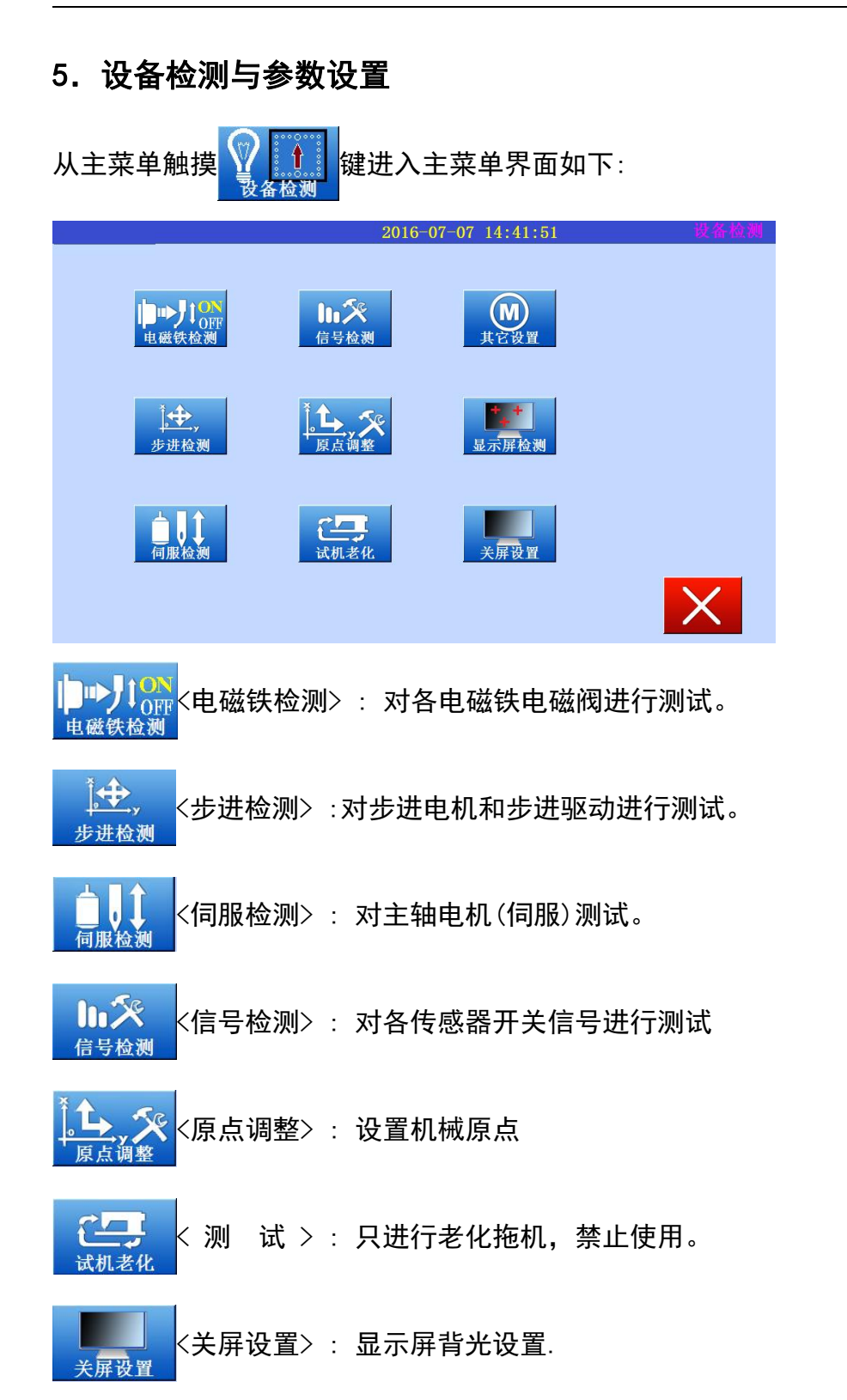

以下只对部分功能作以说明。

## <span id="page-13-0"></span>5.1 传感器/开关信号检测

触摸 ODX 键进入输入信号检测界面显示感器信号和开关信号.

下面是回零后的界面作为故障参照。

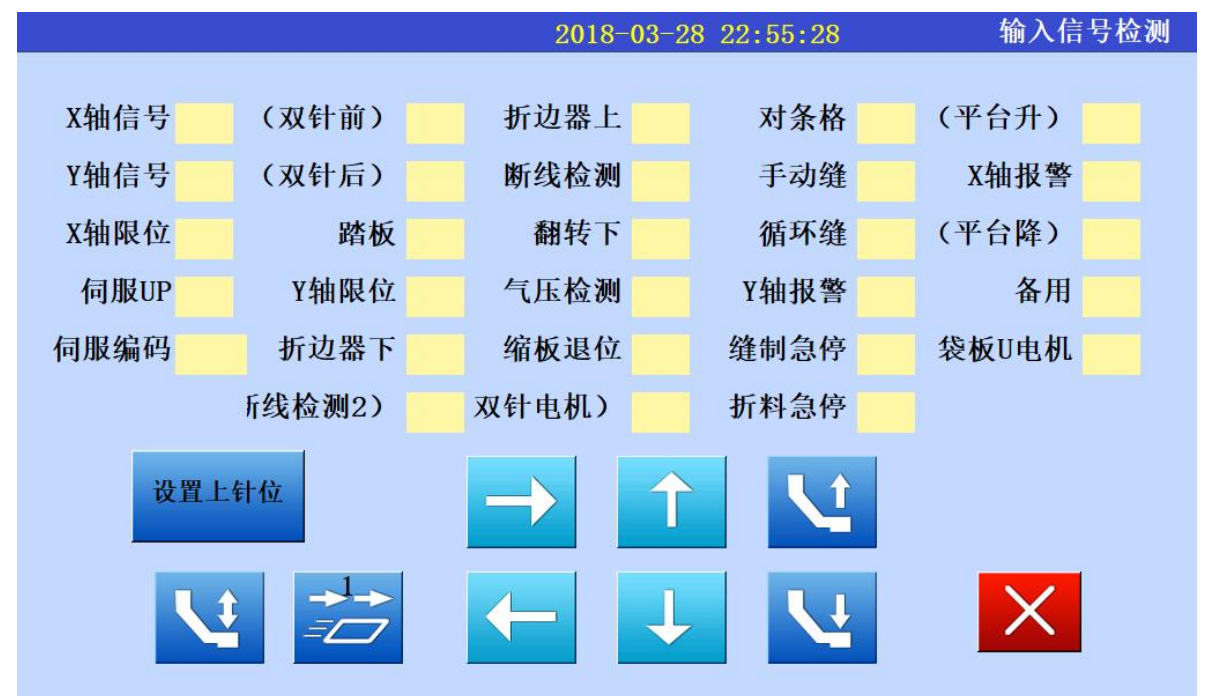

- 1. 各自传感器感应时, 有 L/H, ON/OFF, 0/1 变化, 注意传感器上有灯亮说明供电正常, 不代 表信号正常,对应的位置有变化,才能说明测试正常.
- 2. 对于按钮开关.常开和常闭两种,点动和自锁的,注意区分。
- 3. 主轴正常转动时, 主轴编码会出现从 0~4220 (部分机型) 循环递增减. 当主轴转一周上 针位会出现 on 到 off 变换。
- 4. 对于断线检测可能跳簧拉线力的大小不定,只要拉动线有变化就行。

## <span id="page-14-0"></span>5.2 电磁铁检测

![](_page_14_Picture_2.jpeg)

按 中力 的 对各电磁铁电磁阀进行测试。

![](_page_14_Figure_4.jpeg)

注意: 1. 机械之间的动作关系, 以免造成不可修复的问题。

2.电磁铁不可长时间打开测试完成后及时关闭,避免电磁铁发烫烧坏。

3.如果测试没反应,检测保险丝 连线以及电磁阀/电磁铁是否正常。

## <span id="page-14-1"></span>5.3 步进测试

![](_page_14_Picture_9.jpeg)

## <span id="page-15-0"></span>6 数据打板与调试流程

,数字打板针对通用标准花样快速建立缝制数据,可对标准的图形多次修改。对已经确认的缝制花样数据 进行取料位置设置,收料位置,以及袋形板位置设定,快速折料设置与测试。

## <span id="page-15-1"></span>6.1 数据打板

![](_page_15_Figure_4.jpeg)

选择标准的袋形类型,设置尺寸数据,进行保存。

## <span id="page-15-2"></span>6.2 数据修改

对已经生成的花样数据再调整,达到缝制要求。

- 1. 单点对模:图形移动。
- 2. 两点对模:图形旋转。
- 3. 参数修改:花样数据。

#### <span id="page-15-3"></span>6.3 调试注意

对已经确定好的花样数据进行折料,取料位置进行设置与修改。在进入此功能前先进行单步测试,确认没 有异常再进入调试状态。

![](_page_15_Figure_13.jpeg)

单步调试时注意机械位置修正:

- 1. 回零后确认全部到位, 有异常时无法单步前进。
- 2. 退出时必须先回零位。

## <span id="page-16-0"></span>附录 报错说明

![](_page_16_Picture_176.jpeg)

不能排除故障,将电控箱打开,查看报警时伺服报警代号(报警灯).

![](_page_16_Figure_4.jpeg)

联系厂家获取解决.

注:出现主轴过载时必须关机,不可再操